# **pure::variants Setup Guide**

pure-systems GmbH

Version 6.0.5.221 for pure::variants 6.0 Copyright © 2003-2024 pure-systems GmbH

2024

# **Table of Contents**

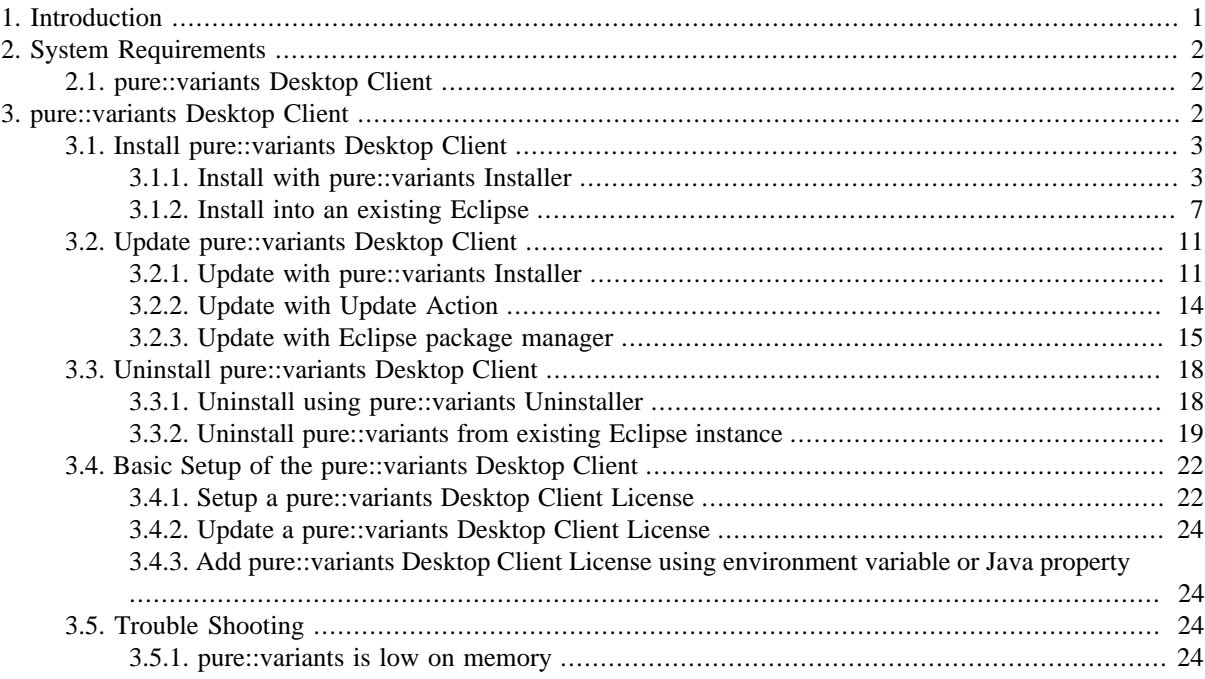

## <span id="page-0-0"></span>**1. Introduction**

This setup guide describes how to install and update pure::variants Community on a personal computer.

The following sections provide detailed insights in each of the individual pure::variants Deployment components from the perspective of administration and setup.

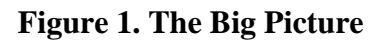

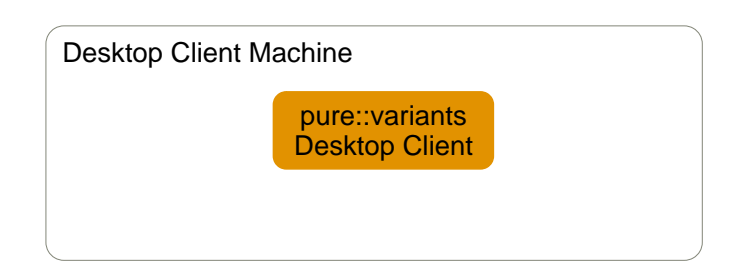

The manual is available in online help inside the installed product as well as in printable PDF format. Get the PDF here.

## <span id="page-1-0"></span>**2. System Requirements**

pure::variants has different system requirements, depending on the part of the software going to be installed. The following lists the system requirements for all parts of the software.

## <span id="page-1-1"></span>**2.1. pure::variants Desktop Client**

• Operating System

Only 64-bit operating running on x64 systems are supported:

- Windows 10, 11
- Windows Server 2016, 2019, 2022
- Linux with X11 Window System installed
- Mac OS
	- For Macs with Apple Silicon Rosetta 2 needs to be installed.
- Software
	- Oracle Java SE or OpenJDK

Supported Java versions:

- Java 8 17
- The Java compatibility is tested with the official Java Standard Edition provided by Oracle [\(https://](https://www.java.com/en/download/) [www.java.com/en/download/\)](https://www.java.com/en/download/) and the OpenJDK provided by Oracle (<https://jdk.java.net/archive/>).
- Eclipse  $4.6 4.31$
- Memory
	- Min: 4 GB
	- Recommended: 8 GB
- CPU
	- Min: Dual Core CPU
	- Recommended: 4 CPU cores
- HDD
	- Min: 10 GB free disk space

## <span id="page-1-2"></span>**3. pure::variants Desktop Client**

The pure::variants Desktop Client can be installed using the pure::variants installer as a stand-alone application or it can be installed into an existing Eclipse based tool chain. For both ways to install pure::variants we recommend to use the pure::variants installer.

The pure::variants installer is available for Windows only. If the operating system platform is Linux or MacOS X, pure::variants needs to be installed into an existing Eclipse instance. See Section 3.1.2, "Install into an existing Eclipse".

In case of very strict firewalls or no network access on the installation machine either install pure::variants as a stand-alone application. (Section 3.1.1, "Install with pure::variants Installer") or install pure::variants into an existing Eclipse instance using an update site. ( the section called "Using update site"). These installation methods allow you to first download the installation packages and install pure::variants afterwards.

The installation procedures are described below. Once the initial installation has finished, installation of a license is required to use pure::variants. See following section for more information on license installation.

## <span id="page-2-0"></span>**3.1. Install pure::variants Desktop Client**

## <span id="page-2-1"></span>**3.1.1. Install with pure::variants Installer**

This installation method is available for Windows only. If you do not use Windows please see Section 3.1.2, "Install into an existing Eclipse".

To be able to successfully install the pure::variants Desktop Client you need to following:

- pure::variants Desktop Client license
	- If a floating license is used additionally the license server URL is needed to be able to connect and obtain a license form the license server.
- pure::variants Desktop Client installer or pure::variants update site
- supported 64-Bit Java version installed

The Windows Installer can be download from the pure::variants product web page. Go to [https://www.pure](https://www.pure-systems.com/pvde-update)[systems.com/pvde-update.](https://www.pure-systems.com/pvde-update) The product download pages are protected by a password. You need to login by using the email address and the registration number from the license file.

Download the installer package ("pure::variants Windows Installer Package") and extract it. The installer will set up a fresh Eclipse with pure::variants and documentation. Start the installation by double-clicking "Setup Enterprise X.Y.ZZ.exe". Running the pure::variants enterprise installer requires Administrator privileges.

All pure::variants extensions available for the account are automatically included in the Windows Installer download. However, some may not be enabled by default in Installer. Make sure to select the desired extensions during the installation process. Later updates to the extension selection can be done either by reinstalling pure::variants or by following the alternatives described in the section called "Using update site".

#### **Figure 2. pure::variants Desktop Client Installer**

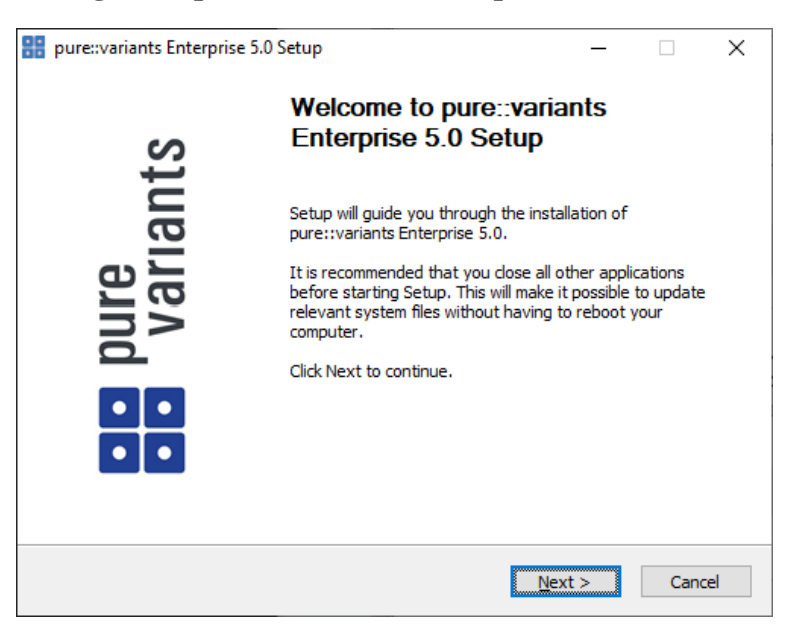

Click *Next*.

**Figure 3. Setup pure::variants Desktop Client License**

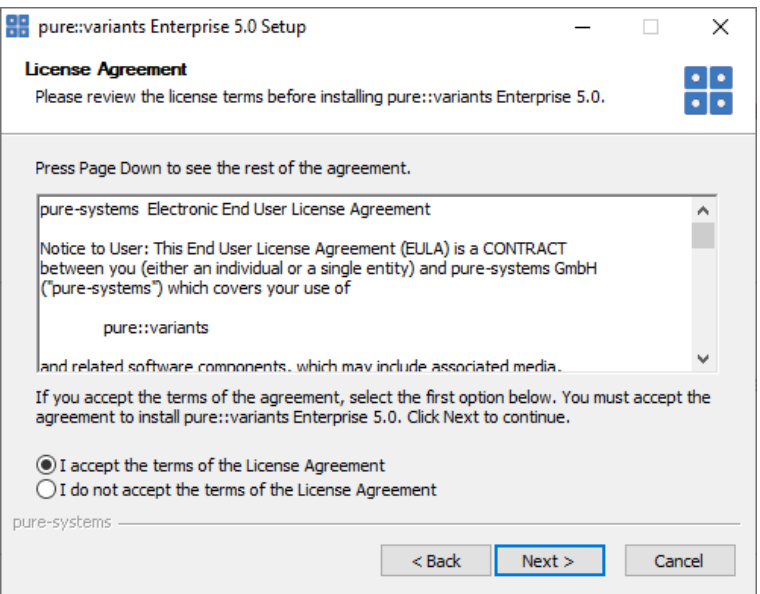

Read the license agreement and after accepting it click *Next*.

## **Figure 4. Setup pure::variants Desktop Client Installation Location**

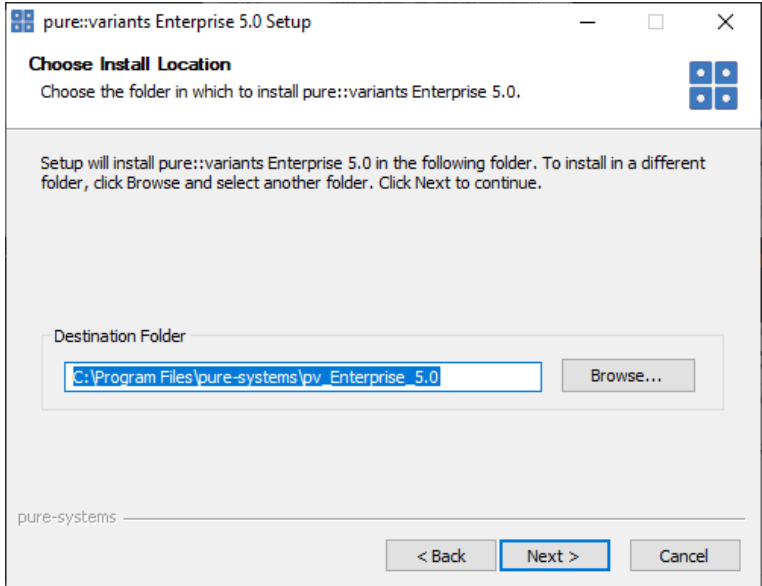

Select the folder where to install the pure::variants Desktop Client files. Click *Next*.

**Figure 5. pure::variants Desktop Client Feature Selection**

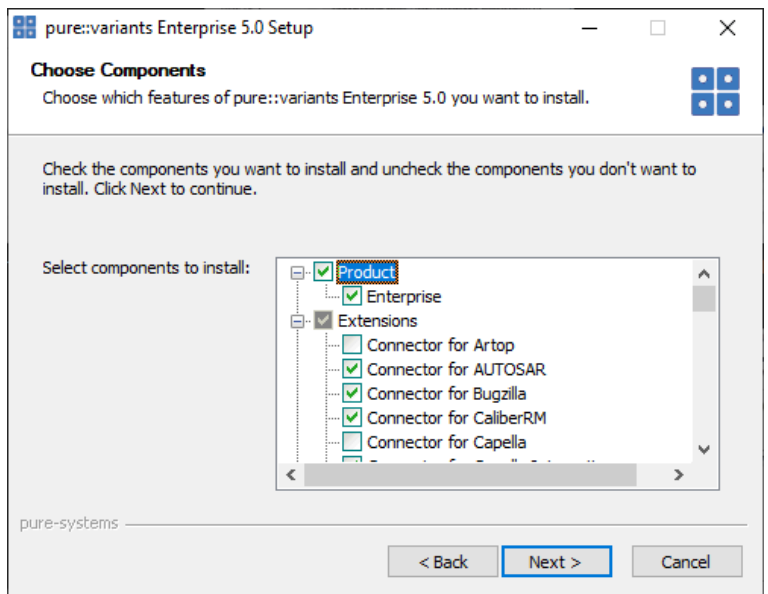

Select the connectors which shall be installed with the pure::variants Desktop Client. Click *Next* after the feature selection is complete.

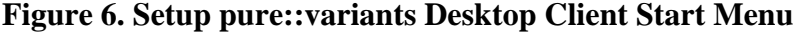

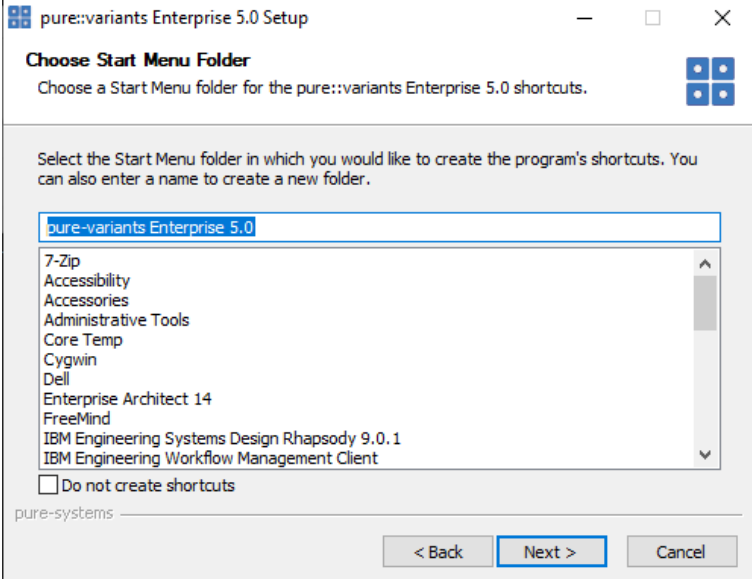

Enter the name for the Windows start menu entry, or disable the creation of the start menu entry. Click *Next*

The next pages may show information about pure::variants integrations, which are installed along with the pure::variants Desktop Client. If no connector was selected providing an integration, this page will show the *Install* button.

Click *Install* to start the installation process.

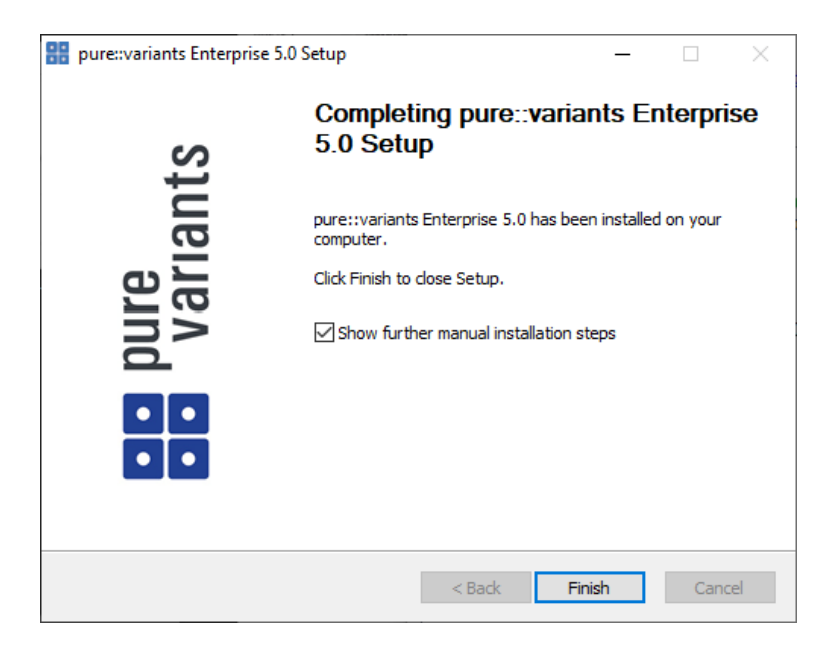

**Figure 7. Setup pure::variants Desktop Client Finish Page**

The Option *Show further manual installation steps* will open a text document showing more information about the installed integrations and possible manual installation steps, which have to be performed for the integrations to work properly.

## <span id="page-5-0"></span>**pure::variants Enterprise Installer Command Line Options**

The pure::variants installer provides the following command line options:

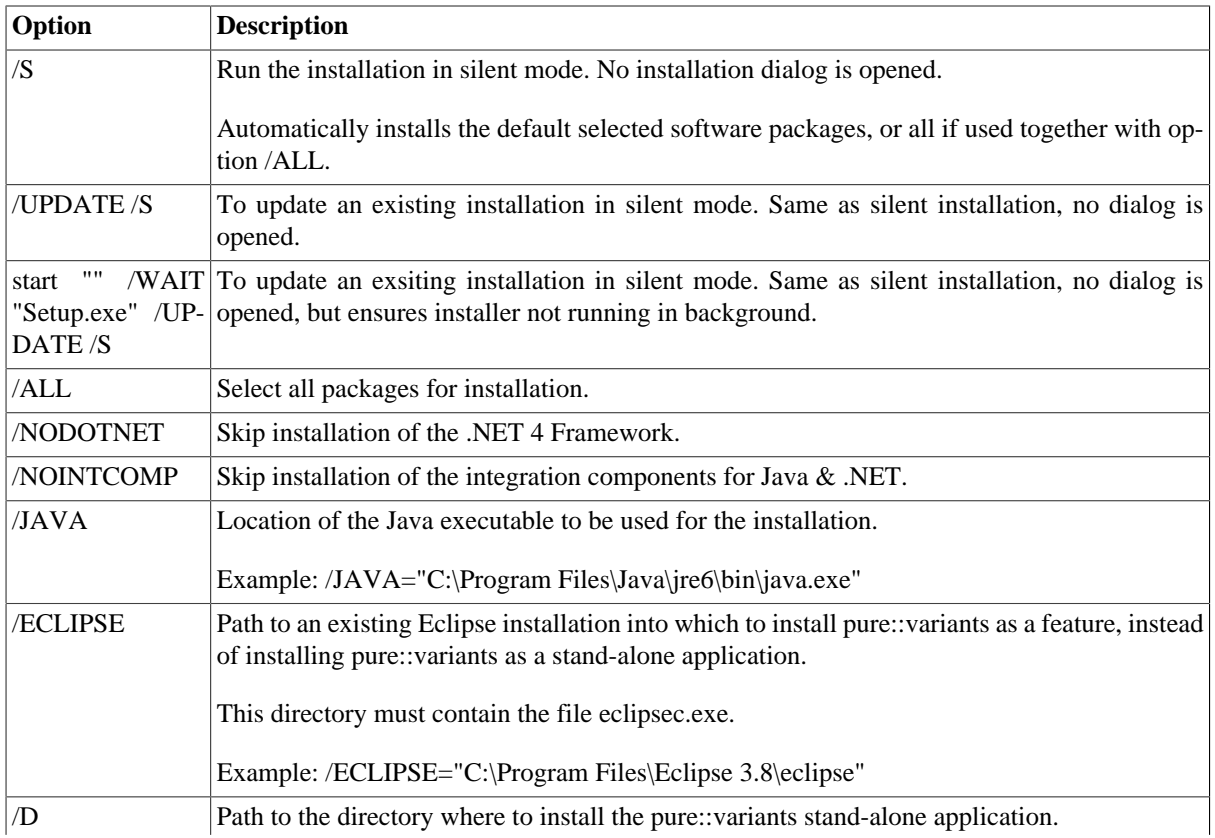

### **Table 1. pure::variants Installer Command Line Options**

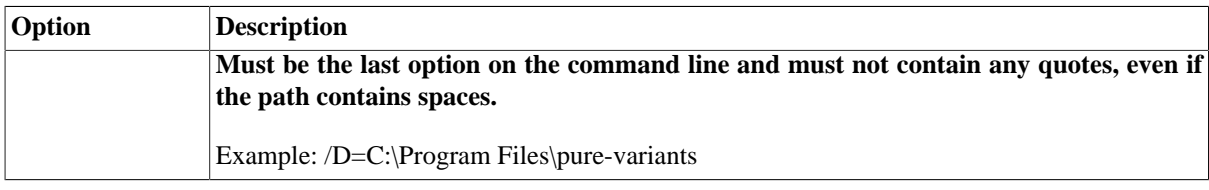

Example commandline with JAVA path:

```
"D:\5.x.x\pure-variants Setup 5.x.x\Setup Enterprise 5.x.x.exe" /JAVA="C:\Program Files\Java
\jre1.8.0_231\bin\java.exe"
```
#### **Install pure::variants in silent mode**

The pure::variants Desktop Client installer has a silent mode. This mode installs the pure::variants Desktop Client without user interaction by just using the standard settings of the pure::variants Desktop Client installer also considering further options on the command line.

To do this, call the installer with command line option */S*. See [the section called "pure::variants Enterprise Installer](#page-5-0) [Command Line Options"](#page-5-0) for all available command line options.

#### **Update pure::variants in silent mode**

It is also possible to run the update in background or silent mode to update an existing installation. Note that there will be no console output as well.

To do this, call the installer with command line option */UPDATE /S*. To run it in silent mode but not in background *start "" /WAIT "Setup.exe" /UPDATE /S* can be used. See [the section called "pure::variants Enterprise Installer](#page-5-0) [Command Line Options"](#page-5-0) for all available command line options.

## <span id="page-6-0"></span>**3.1.2. Install into an existing Eclipse**

pure::variant can be installed into an existing Eclipse based tool chain. To install pure::variants, the pure::variants installer package download from the pure::variants updatesite can be used. We recommend this for all Windows users.

Alternatively the pure::variants update site can be used directly with the Eclipse client. You can also download an archived update site from the pure::variants update site and use this with the Eclipse client (See the section called "Using update site").

#### **Installation Requirements**

pure::variants needs to following features to already be installed in the target Eclipse, or the Eclipse instance has to have access to the Eclipse release update site.

- JavaScript Development Tools
	- org.eclipse.wst.jsdt.feature.feature.group
- Eclipse Business Intelligence and Reporting Tools (BIRT)
	- org.eclipse.birt.feature.group
- Graphical Modeling Framework
	- org.eclipse.gmf.feature.group

#### **Using pure::variants Installer**

The installation into an existing Eclipse instance is done the same way as installing pure::variants as stand-alone application (See Section 3.1.1, "Install with pure::variants Installer").

There is one difference: the target Eclipse has to be defined with the */ECLIPSE* command line option.

## **Using update site**

- Start pure::variants (or the Eclipse into which pure::variants has been installed).
- Select "Help"->"Install New Software...".
- Select "pure::variants update site" from the available Software Sites.

If location "pure::variants update site" is not present, enter your location in the edit field, or press "Add" if you have a local update site at hand.

The location of the site depends on the pure::variants product variant. Visit the pure-systems web site [\(https://](https://www.pure-systems.com) [www.pure-systems.com\)](https://www.pure-systems.com) or read your registration email to find out which site is relevant for the version of the software you are using.

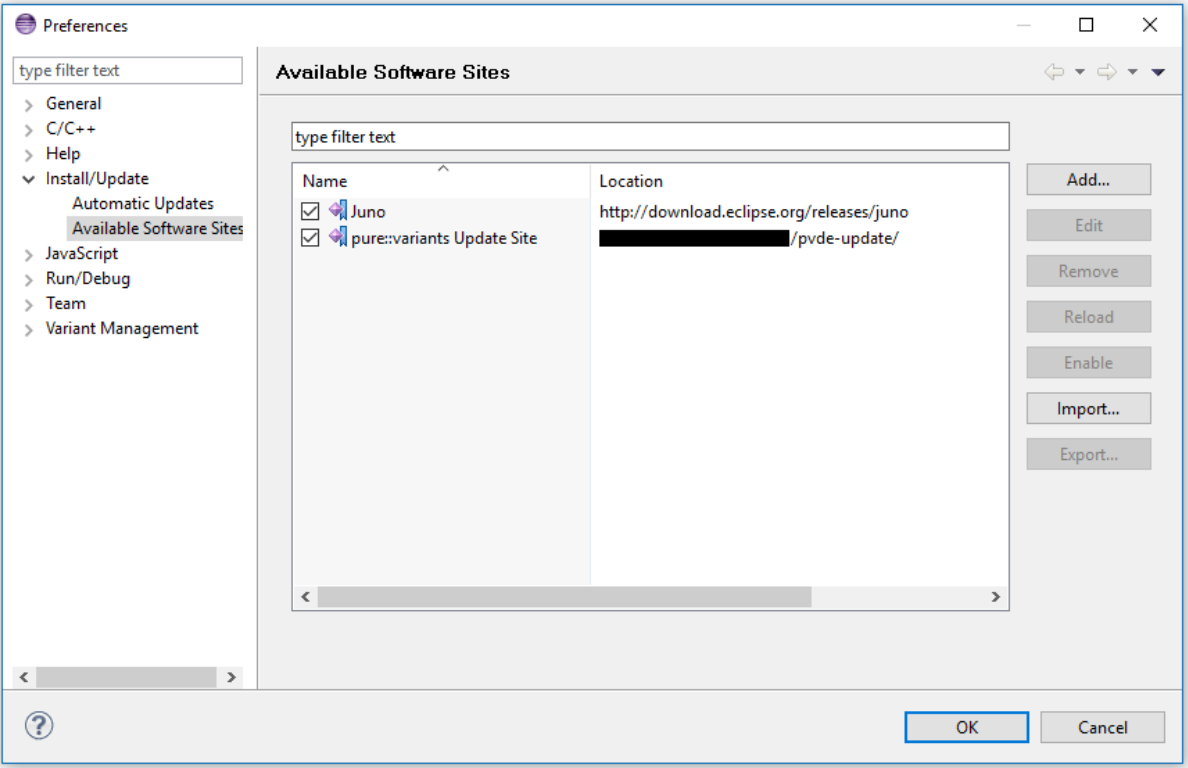

#### **Figure 8. Update Site Selection**

• Unfold the pure::variants update site and select all features to be updated. Select "Next".

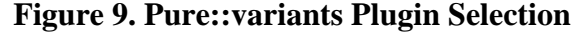

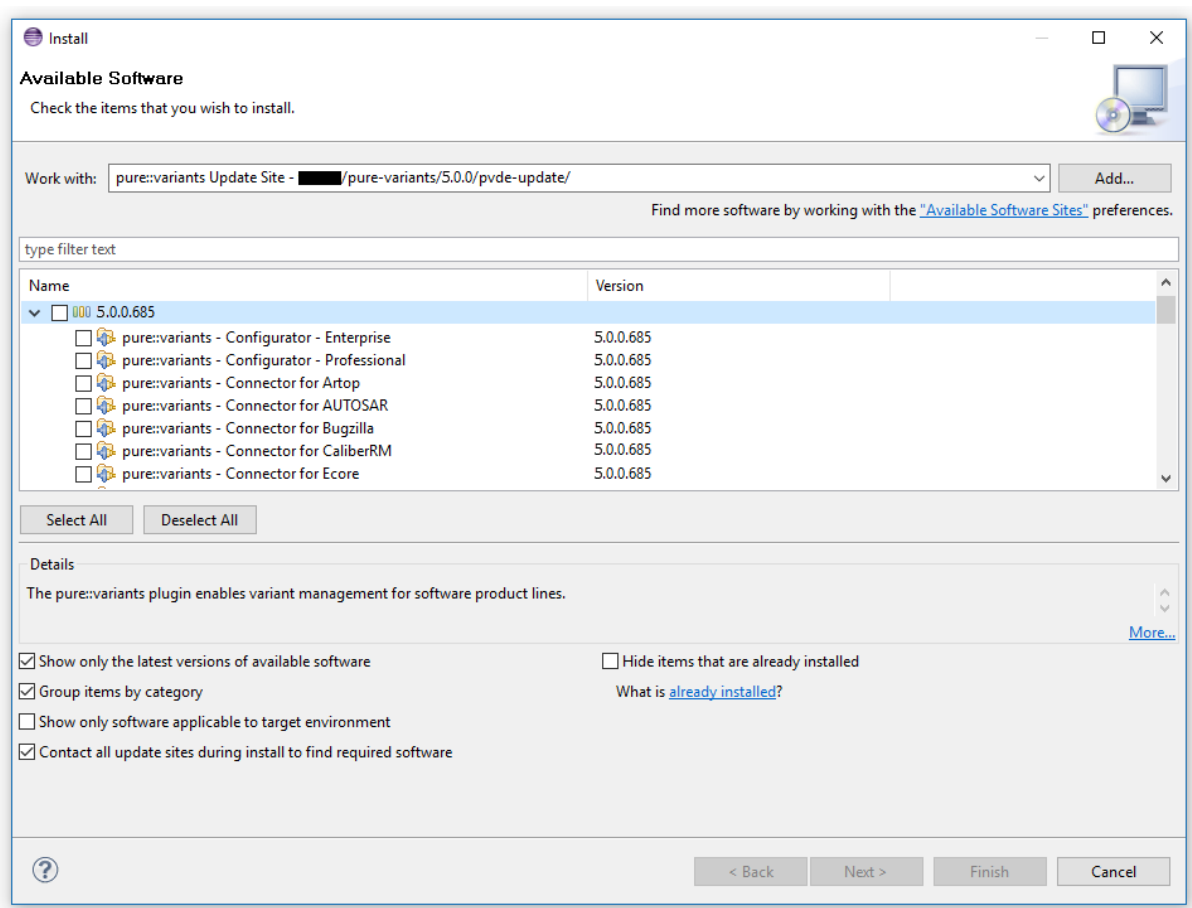

• Accept license, hit "Next" and then "Finish".

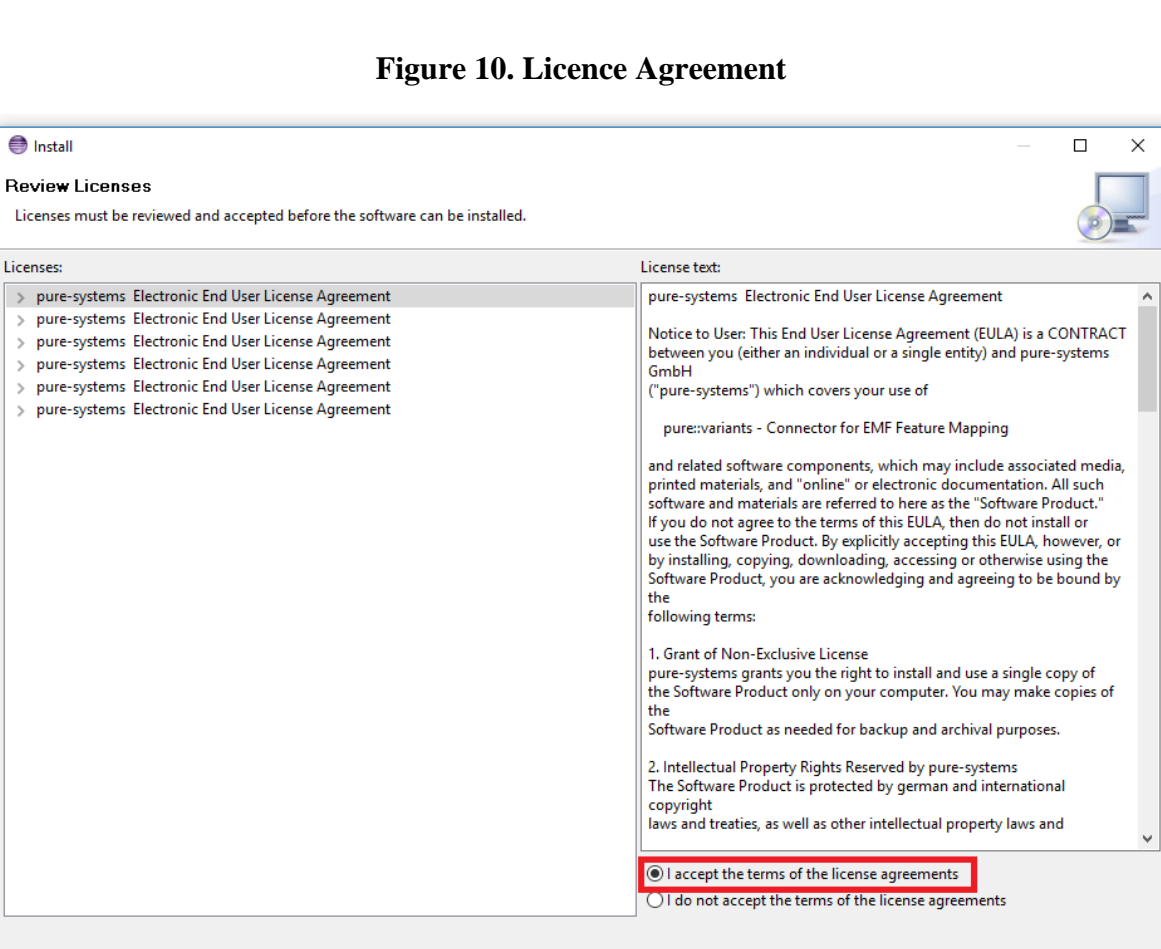

• In the dialog select "Install all".

 $\circledR$ 

Г

• Restart pure::variants when asked for.

If the direct remote update is not possible (often due to firewall/proxies preventing Eclipse accessing external web sites), please go to the web site using an Internet browser:

 $\leq$  Back

Finish

Cancel

- For pure::variants Evaluation use https://www.pure-systems.com/pv-update
- For pure::variants Enterprise use https://www.pure-systems.com/pvde-update

and download the "Complete Updatesite" archive:

- Start pure::variants (or the Eclipse into which pure::variants has been installed).
- Select "Help"->"Software Updates"->"Find and Install...".
- Select "Search for new features to install" and "Next".
- Click on button "Archived Update Site" or "Local Update Site".
- Use "Browse" to select the downloaded archive file.
- Press "Ok". The pure::variants update site from the archive should be selected.
- All other check boxes should be unselected to speed up the process. Press "Finish".
- Unfold everything below pure::variants update site and select all features to be updated. Select "Next".
- Accept license, hit "Next" and then "Finish".
- In the dialog, select "Install all".
- <span id="page-10-0"></span>• Restart pure::variants when asked for.

## **3.2. Update pure::variants Desktop Client**

#### <span id="page-10-1"></span>**3.2.1. Update with pure::variants Installer**

This update method is available for Windows only. If you do not use Windows please see [Section 3.2.2, "Update](#page-13-0) [with Update Action"](#page-13-0) or [Section 3.2.3, "Update with Eclipse package manager"](#page-14-0).

The Windows Installer can be downloaded from the pure::variants product web page. Go to [https://www.pure](https://www.pure-systems.com/pvde-update)[systems.com/pvde-update.](https://www.pure-systems.com/pvde-update) The product download pages are protected by a password. You need to login using the email address and the registration number from the license file.

Download the installer package ("pure::variants Windows Installer Package") and extract it. The installer will check for an existing pure::variants Desktop Client installation and start in update mode if it finds one. Start the update by double-clicking "Setup Enterprise X.Y.ZZ.exe". Running the pure::variants enterprise installer requires administrator privileges.

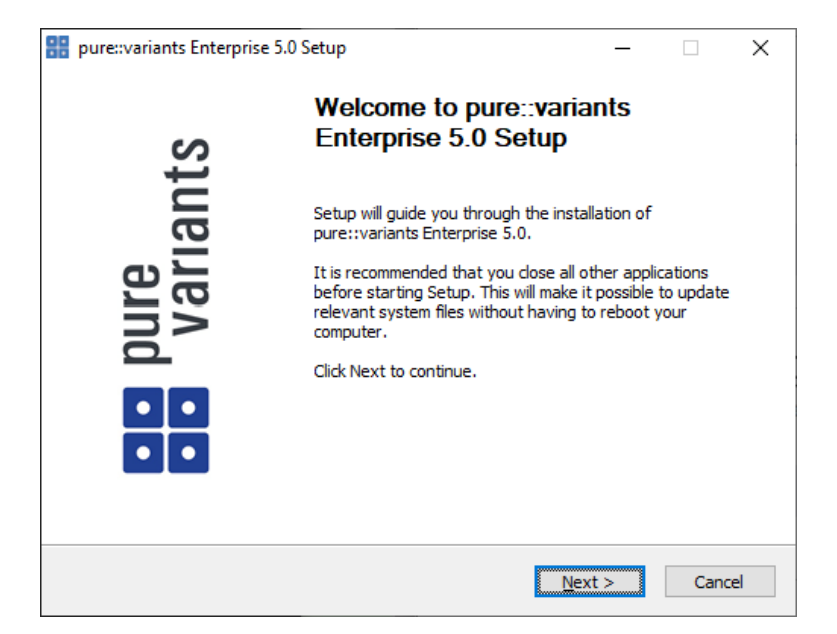

**Figure 11. pure::variants Desktop Client Installer**

Click *Next*.

**Figure 12. Setup pure::variants Desktop Client License**

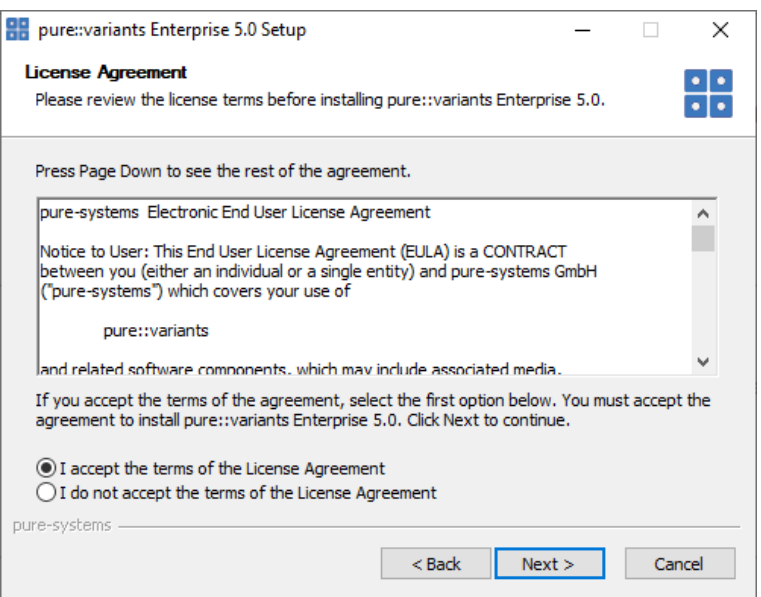

Read the license agreement, and after accepting it click *Next*.

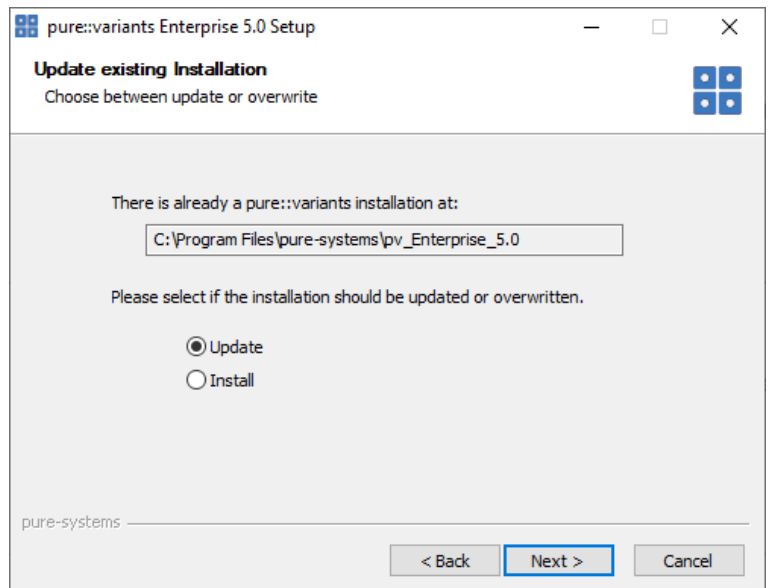

**Figure 13. Choose Update Mode**

Choose *Update* if the current pure::variants Desktop Client installation shall just be updated with the same installed feature and settings. The installed pure::variants integrations will also be updated. The installed components cannot be changed. If a change of the installed components is wanted, choose *Install* mode.

Or choose *Install* if the current pure::variants installation shall be removed and a new fresh pure::variants Desktop Client shall be installed. The *Install* option runs the installer as described in Section 3.1.1, "Install with pure::variants Installer". Please see this section for further installation steps.

Click *Next*.

**Figure 14. pure::variants Start Update**

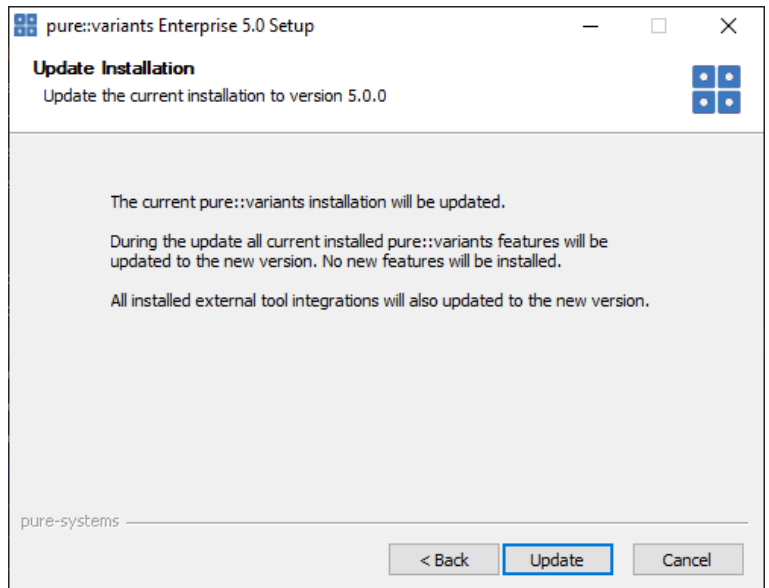

Click *Update* to start the update process.

## **Figure 15. pure::variants Installation Progress**

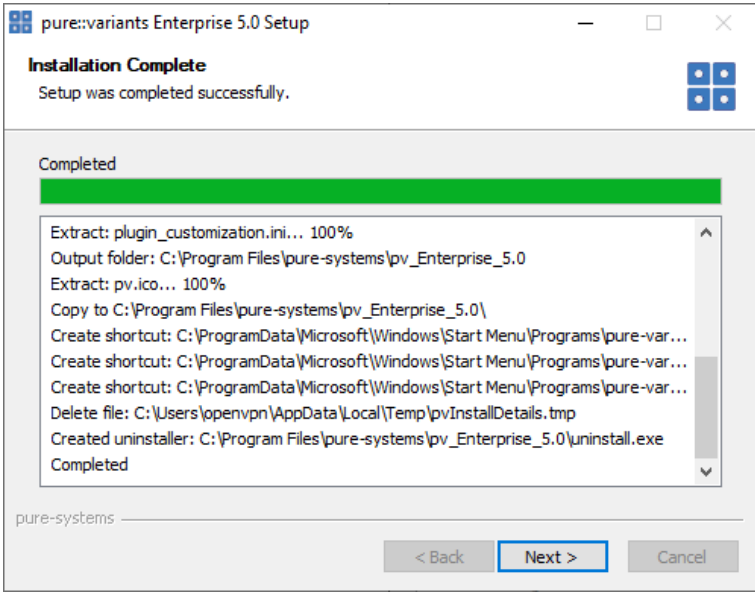

This page is showing the installation details. Click *Next* after this is finished.

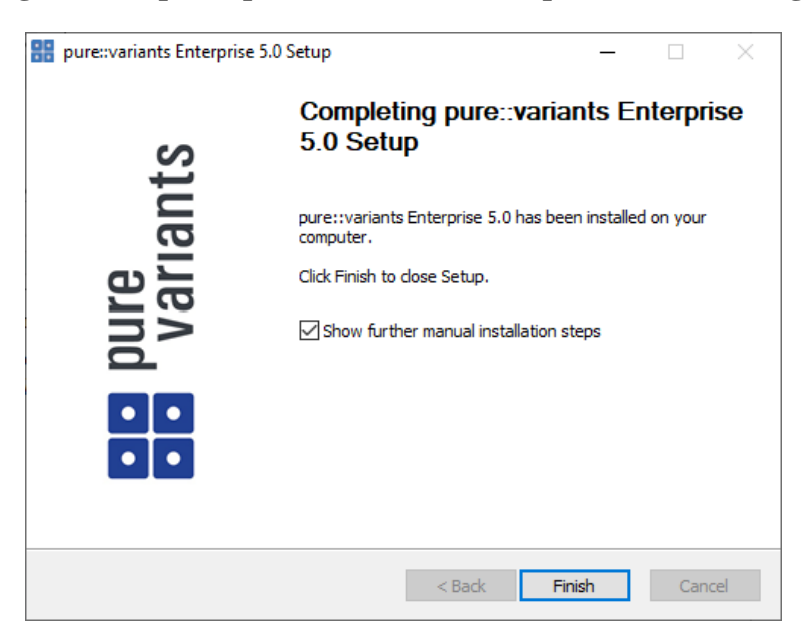

**Figure 16. Update pure::variants Desktop Client Finish Page**

The Option *Show further manual installation steps* will open a text document showing more information about the installed integrations and possible manual installation steps, which have to be performed for the integrations to work properly.

## <span id="page-13-0"></span>**3.2.2. Update with Update Action**

pure::variants has a built-in update action which can be used to perform an update with all the currently installed pure::variants extensions. This update action does not update the installed pure::variants integrations automatically. But they can be easily updated with the *Tool Integration Update* action. See ??? for the detailed description.

The update action requires administrator privileges.

## **Note**

The pure::variants Desktop Client restarts automatically after the update process finished. So please make sure that all open editors are saved and closed before continuing.

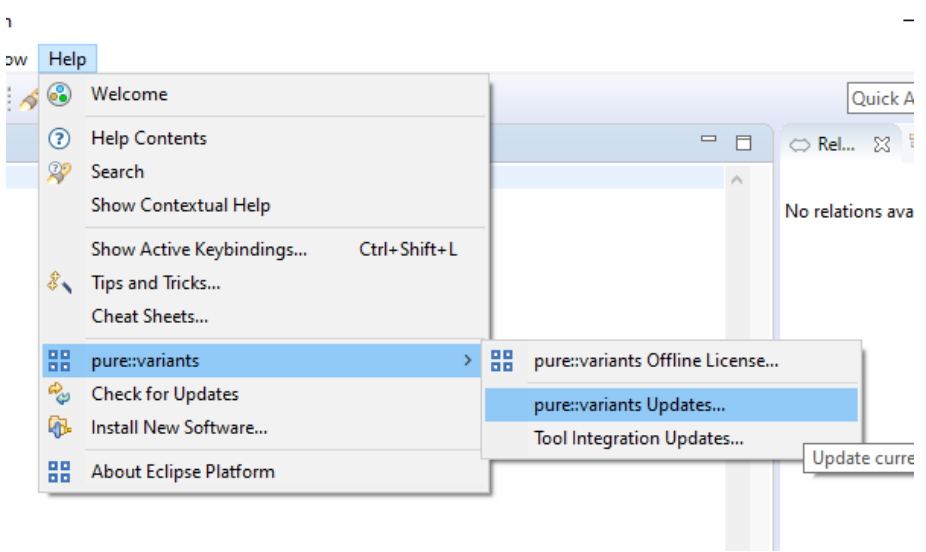

**Figure 17. Start pure::variants Desktop Client Update**

Start the pure::variants Desktop Client update with the *pure::variants Updates...* action from the pure::variants *Help* menu. The action can be found in the *pure::variants* sub-menu.

If the pure::variants Desktop Client is not started as Administrator, a dialog comes up to inform that pure::variants has to be started as Administrator.

| PH pure::variants Updates                                                       |            |           | × |
|---------------------------------------------------------------------------------|------------|-----------|---|
| <b>Available Updates</b>                                                        |            |           |   |
| Please select updates to perform                                                |            |           |   |
|                                                                                 |            |           |   |
|                                                                                 | Installed  | Available |   |
| pure::variants - Enterprise                                                     | 4.0.22.685 | 5.0.0.685 |   |
| $\boxtimes$ $\mathbb{Q}_p$ pure::variants - Variability Exchange Language       | 4.0.22.685 | 5.0.0.685 |   |
| $\boxtimes$ $\mathcal{C}_\omega$ pure::variants - SDK                           | 4.0.22.685 | 5.0.0.685 |   |
| $\boxtimes$ $\%$ pure::variants - OSLC Support                                  | 4.0.22.685 | 5.0.0.685 |   |
| $\boxtimes$ $\mathbb{Z}_p$ pure::variants - Detailed Element Specification Page | 4.0.22.685 | 5.0.0.685 |   |
| $\boxtimes$ $\%$ pure::variants - Connector for IBM Rational DOORS              | 4.0.22.685 | 5.0.0.685 |   |
|                                                                                 | 4.0.22.685 | 5.0.0.685 |   |
| $\boxtimes$ $\mathbb{Q}$ pure::variants - Eclipse Online Help Fix               |            |           |   |
|                                                                                 | Finish     | Cancel    |   |

**Figure 18. Start pure::variants Desktop Client Update**

A dialog comes up and shows all available updates. Select the features to update an click *Finish*. The update process starts and shows the progress in the same window.

#### **Figure 19. Start pure::variants Desktop Client Update**

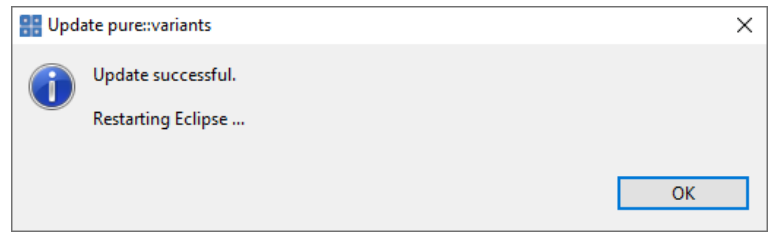

<span id="page-14-0"></span>After the update process finished, the pure::variants Desktop Client restarts automatically.

#### **3.2.3. Update with Eclipse package manager**

The quickest way to get a update for pure:.variants is to run the software updater inside pure::variants:

- Start pure::variants (or the Eclipse into which pure::variants has been installed).
- Select "Help"->"Install New Software...".
- Select "pure::variants update site" from the available Software Sites.

If location "pure::variants update site" is not present, enter your location in the edit field, or press "Add" if you have a local update site at hand.

The location of the site depends on the pure::variants product variant. Visit the pure-systems web site [\(https://](https://www.pure-systems.com) [www.pure-systems.com\)](https://www.pure-systems.com) or read your registration email to find out which site is relevant for the version of the software you are using.

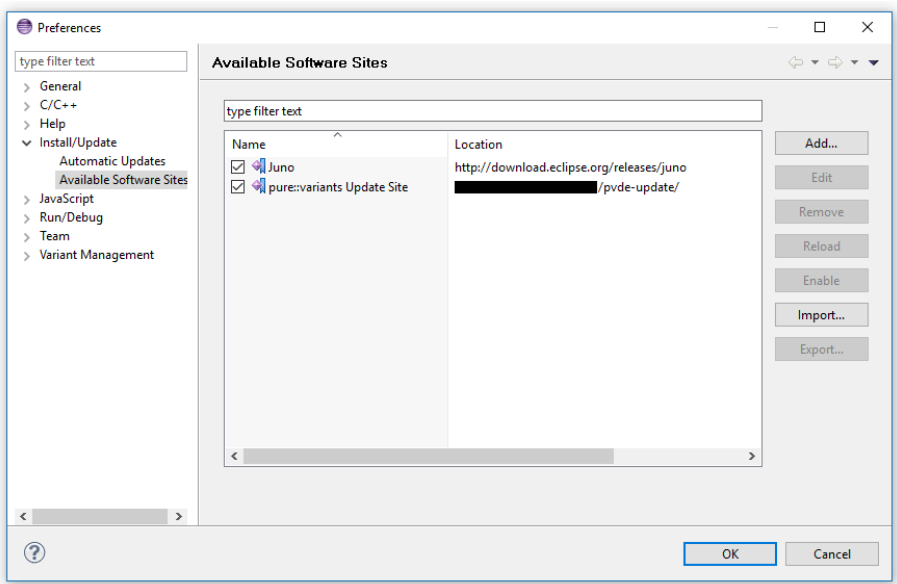

**Figure 20. Update Site Selection**

• Unfold the pure::variants update site and select all features to be updated. Select "Next".

**Figure 21. pure::variants Plugin Selection**

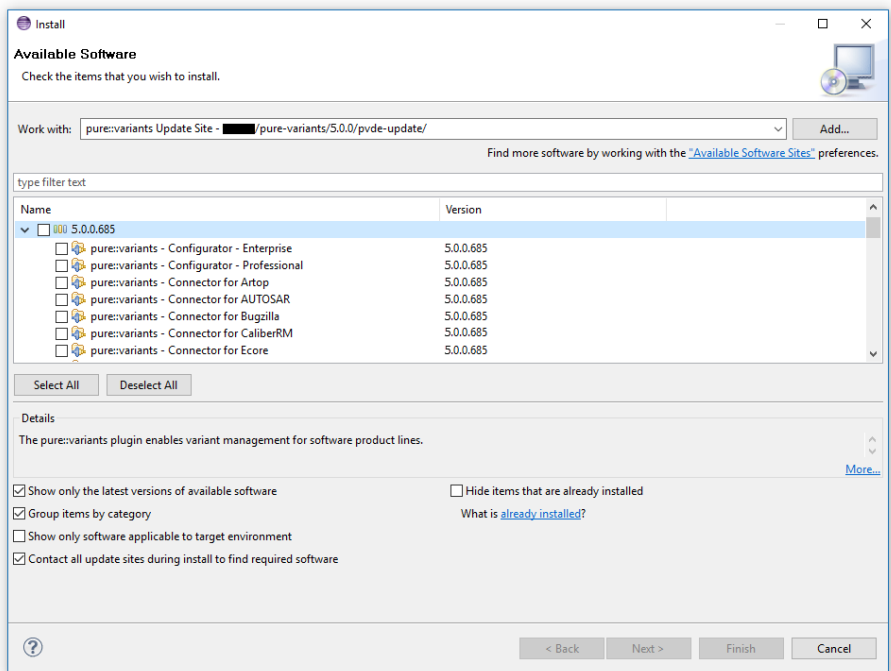

• Accept the license, hit "Next" and then "Finish".

**Figure 22. Licence Agreement**

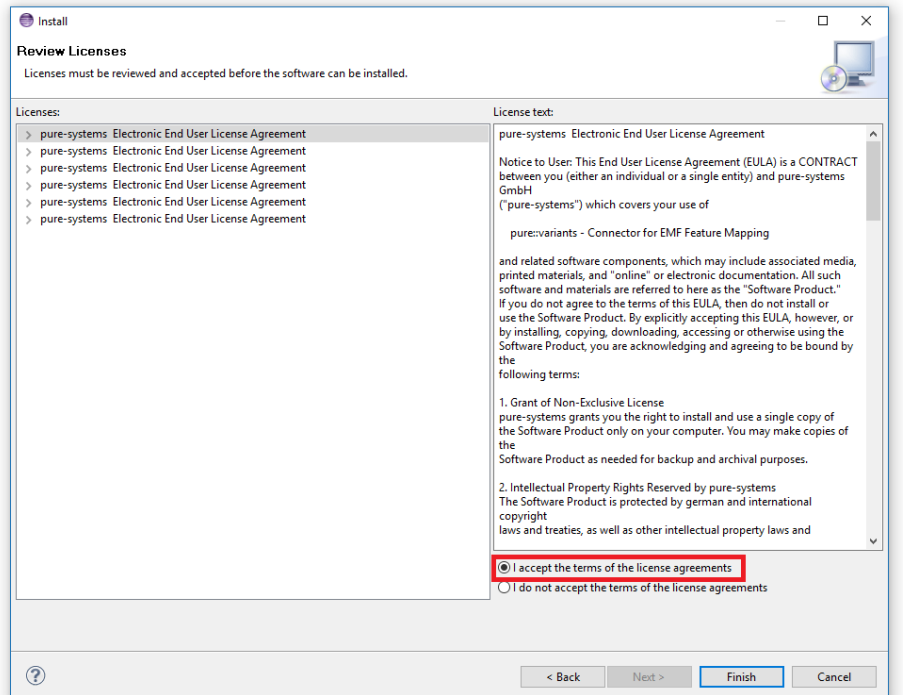

- In the dialog select "Install all".
- Restart pure::variants when asked for.

If the online update is not possible (often due to firewall/proxies preventing Eclipse accessing external web sites), please go to the web site using an Internet browser:

- For pure::variants Evaluation use https://www.pure-systems.com/pv-update
- For pure::variants Enterprise/Professional use https://www.pure-systems.com/pvde-update

and download the "Complete Updatesite" archive:

- Start pure::variants (or the Eclipse into which pure::variants has been installed).
- Select "Help"->"Software Updates"->"Find and Install...".
- Select "Search for new features to install" and "Next".
- Click on button "Archived Update Site" or "Local Update Site".
- Use "Browse" to select the downloaded archive file.
- Press "Ok". The pure::variants update site from the archive should be selected.
- All other check boxes should be unselected to speed up the process. Press "Finish".
- Unfold everything below pure::variants update site and select the features to be updated. Select "Next".
- Accept the license, hit "Next" and then "Finish".
- In the dialog select "Install all".
- Restart pure::variants when asked for.

## <span id="page-17-0"></span>**3.3. Uninstall pure::variants Desktop Client**

## <span id="page-17-1"></span>**3.3.1. Uninstall using pure::variants Uninstaller**

The uninstaller for the pure::variants Desktop Client can be started in two different ways. The first is to go to the Windows *Add or remove programs* application and search for *pure::variants Enterprise* and start the uninstaller by using the *Uninstall* action. The uninstaller requires Administrator privileges.

**Figure 23. pure::variants Desktop Client Uninstaller**

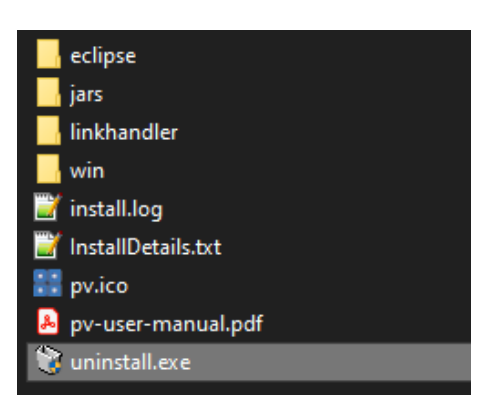

The second way is to navigate to the pure::variants Desktop Client installation folder and start the uninstaller by double clicking it.

**Figure 24. pure::variants Desktop Client Uninstaller**

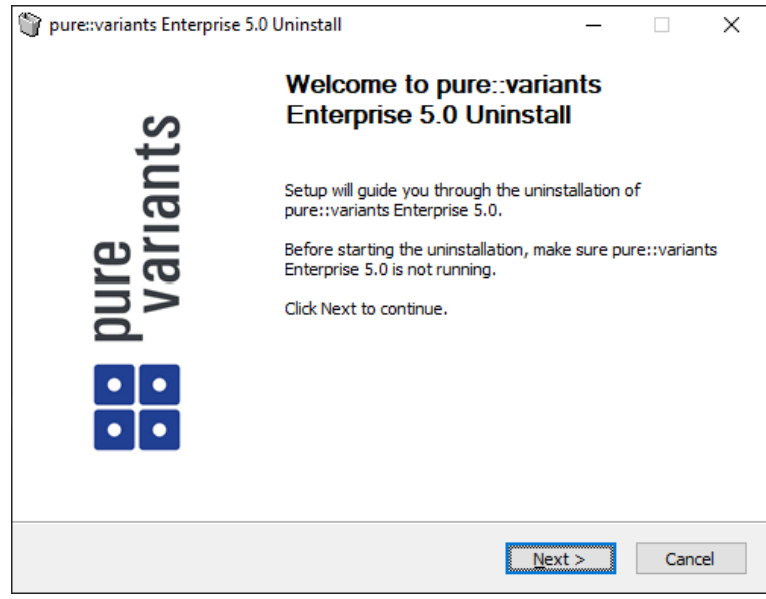

Click *Next*.

#### **Figure 25. Uninstall from**

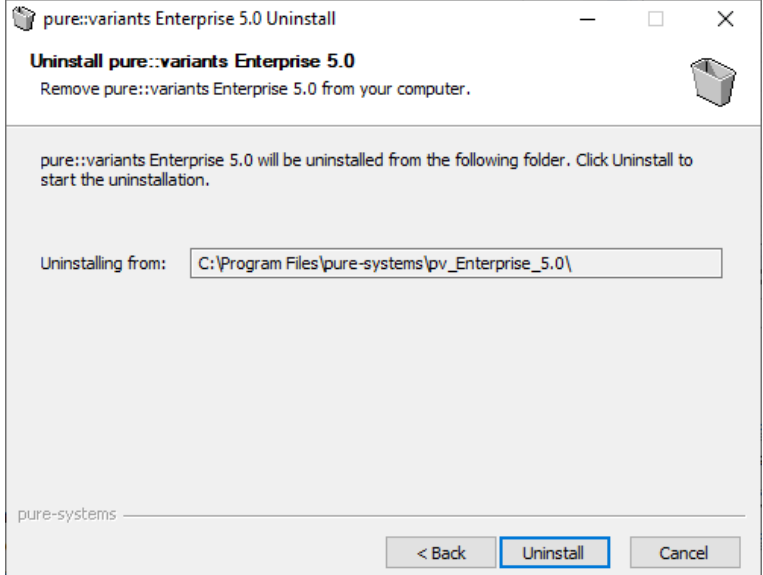

Click *Uninstall* to start the uninstall process.

#### **Figure 26. Completing Uninstall**

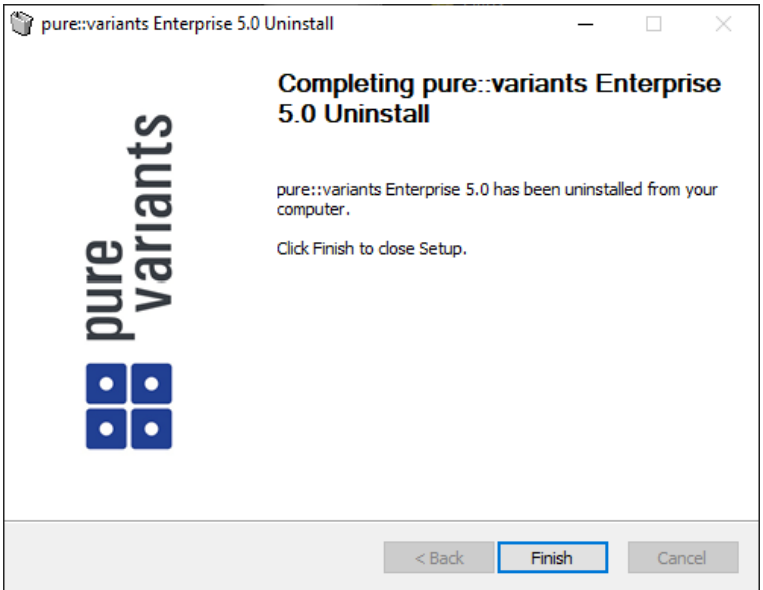

Click *Finish* to close the uninstaller.

## <span id="page-18-0"></span>**3.3.2. Uninstall pure::variants from existing Eclipse instance**

There are two ways to remove pure::variants from an Eclipse instance. You can use the Eclipse command line or remove the pure::variants features one by one in the running Eclipse Instance. Either way a cleanup of the Eclipse instance has to be performed afterwards.

If the Eclipse instance is not needed anymore you can just remove the whole Eclipse installation from the file system. If the Eclipse is of further use, follow one of the installation methods.

#### **Uninstall pure::variants in running Eclipse Instance**

To remove an installed feature from Eclipse using the Eclipse client, open the *About Eclipse Platform* dialog with the *About Eclipse Platform* action in the *Help* menu.

## **Figure 27. Eclipse About Dialog**

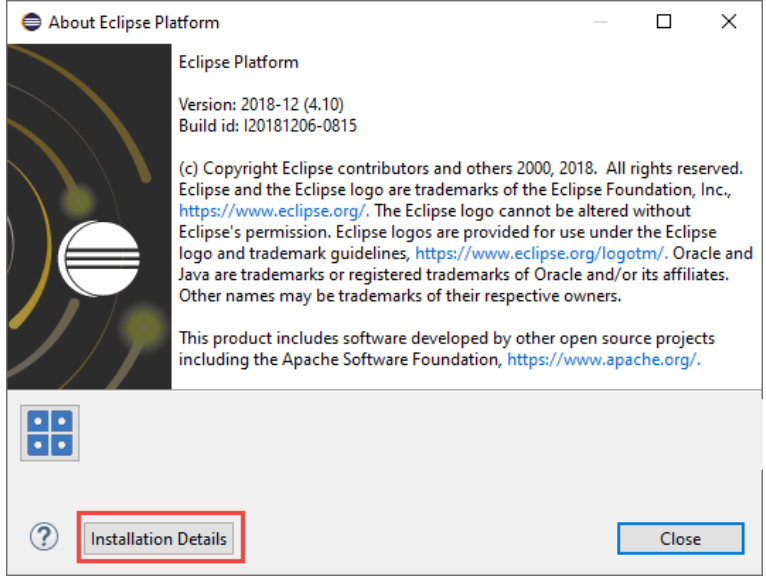

Use the *Installation Details* button to access the installation details.

## **Figure 28. Eclipse About Dialog**

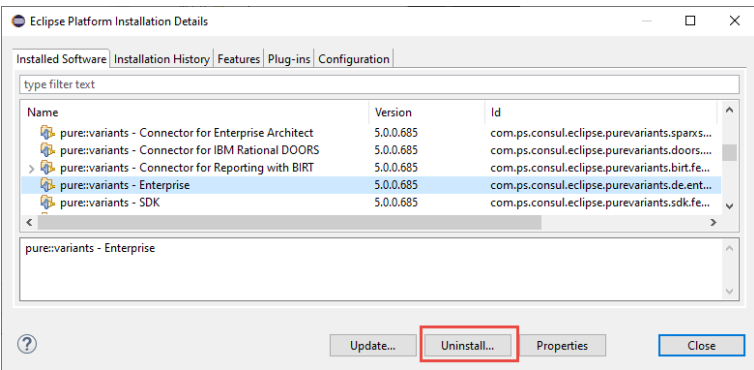

Use the *Uninstall* button to start the uninstallation of the selected features. Selecting multiple features at once is possible.

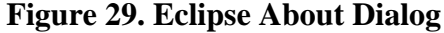

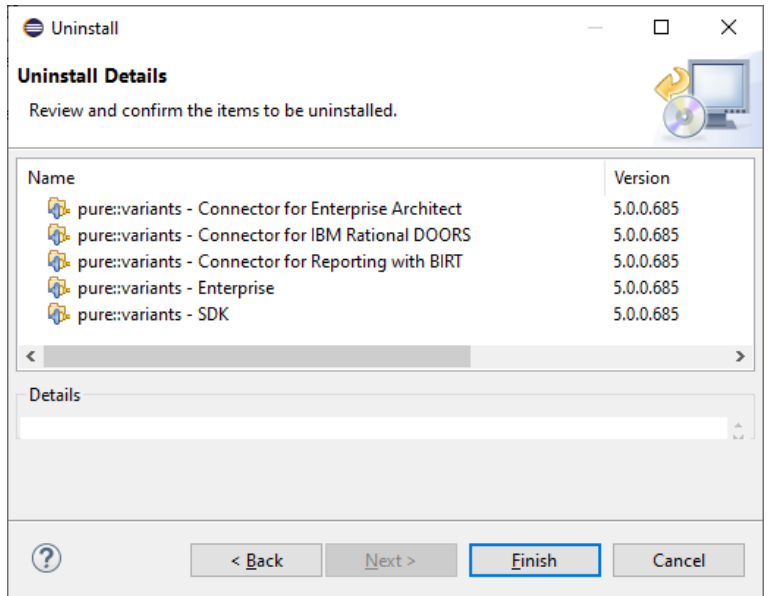

Click *Finish* to start the uninstall process. After it finished, Eclipse will prompt you to restart the application. Click *Restart* to finish the uninstallation.

#### **Uninstall pure::variants using Eclipse uninstall application**

To use the uninstall application you need the feature ids of the features you want to uninstall. The feature ids can be found in the *About Eclipse Plattform* dialog. Open the dialog with the *About Eclipse Platform* action in the *Help* menu.

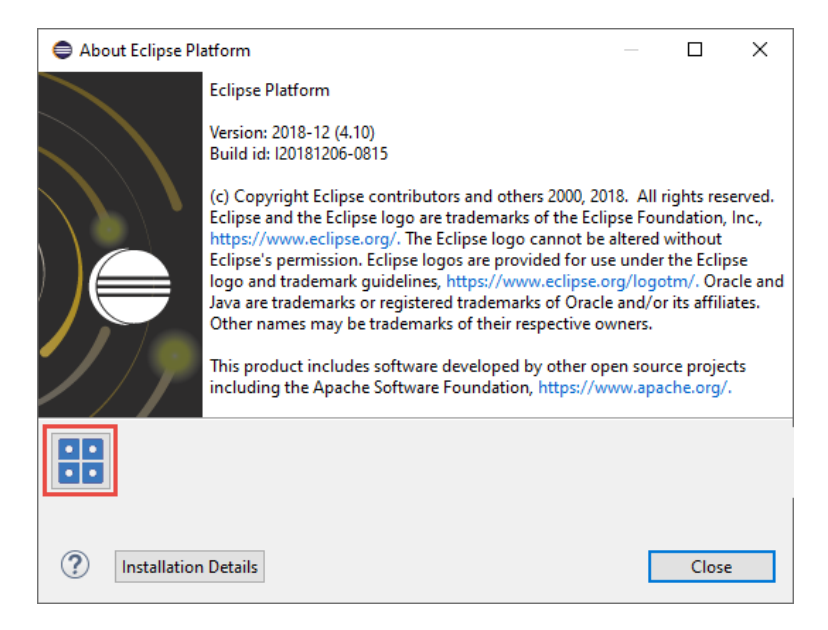

### **Figure 30. Eclipse About Dialog**

Click on the pure::variants icon.

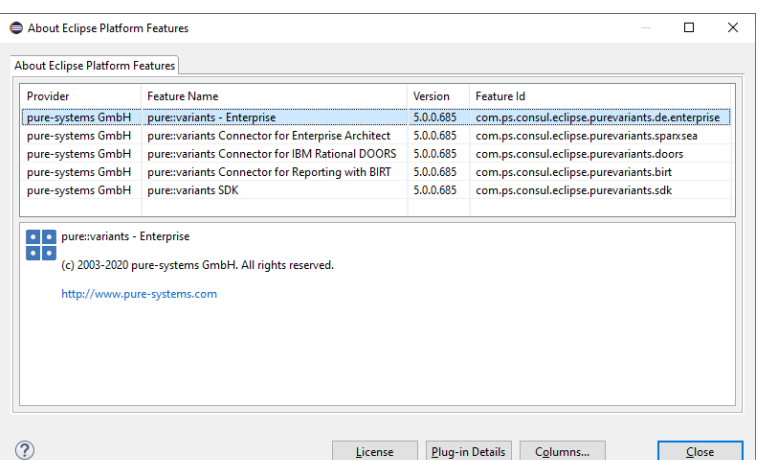

#### **Figure 31. Installed pure::variants features**

The feature ids are listed in the *Feature Id* column of the upcoming dialog. All feature ids have to be extended by ".feature.group" and are concatenated with ",". The feature id list for the example shown in the previous figure would be:

```
com.ps.consul.eclipse.purevariants.sparxsea.feature.group,com.ps.consul.eclipse.purevariants.
birt.feature.group,com.ps.consul.eclipse.purevariants.de.enterprise.feature.group,com.ps.
consul.eclipse.purevariants.doors.feature.group,com.ps.consul.eclipse.purevariants.sdk.
feature.group
```
The resulting list of feature ids is used in the following command.

```
"<Eclipse Installation Directory>\eclipsec.exe" -nosplash --launcher.suppressErrors -
application
org.eclipse.equinox.p2.director -uninstallIU "<list of feature ids>" -data "ws" -vmargs 
-Dequinox.ds.block_timeout=120000 
-Dorg.eclipse.ecf.provider.filetransfer.retrieve.readTimeout=120000 
-Declipse.p2.mirrors=false -Xms100m -Xmx2048m -Xmnx64m -Xgcpolicy:gencon 
-XX:MaxPermSize=512M -Xcompressedrefs
```
#### **Cleanup Eclipse after uninstallation**

pure::variants stores some settings, license and log files at two locations in the file system. On Windows the first one is C:\Users\<user name>\AppData\Roaming\pure-variants-6, and the second C:\ProgramData\pure-variants-6. On Linux based systems the pure-variants-6 folders are located in the users home directory and at */usr/share*. These folders should be removed after pure::variants has been completely removed from the computer.

To clean up the Eclipse instance, run the following command.

```
"<Eclipse Installation Directory>\eclipsec.exe" -nosplash --launcher.suppressErrors -
application
org.eclipse.equinox.p2.garbagecollector.application -data "ws" -vmargs 
-Dequinox.ds.block_timeout=120000 
-Dorg.eclipse.ecf.provider.filetransfer.retrieve.readTimeout=120000 
-Declipse.p2.mirrors=false -Xms100m -Xmx2048m -Xmnx64m -Xgcpolicy:gencon 
-XX:MaxPermSize=512M -Xcompressedrefs
```
## <span id="page-21-0"></span>**3.4. Basic Setup of the pure::variants Desktop Client**

#### <span id="page-21-1"></span>**3.4.1. Setup a pure::variants Desktop Client License**

A valid license file is required in order to use pure::variants. If pure::variants is started and no license is present, then the user is prompted to supply a license. Select the **Yes** button and use the file dialog to specify the license file delivered with pure::variants. The specified license will be stored in the user's application data directory. If you are using multiple workspaces then the license file has to be installed only once. The pure::variants integrations also use the installed license and thus no further setup step is needed here.

To replace an existing pure::variants license, start pure::variants and open the **Preferences** (menu Window -> Preferences). Navigate to **Variant Management -> pure::variants License** and use the **Install License** button to select the new license.

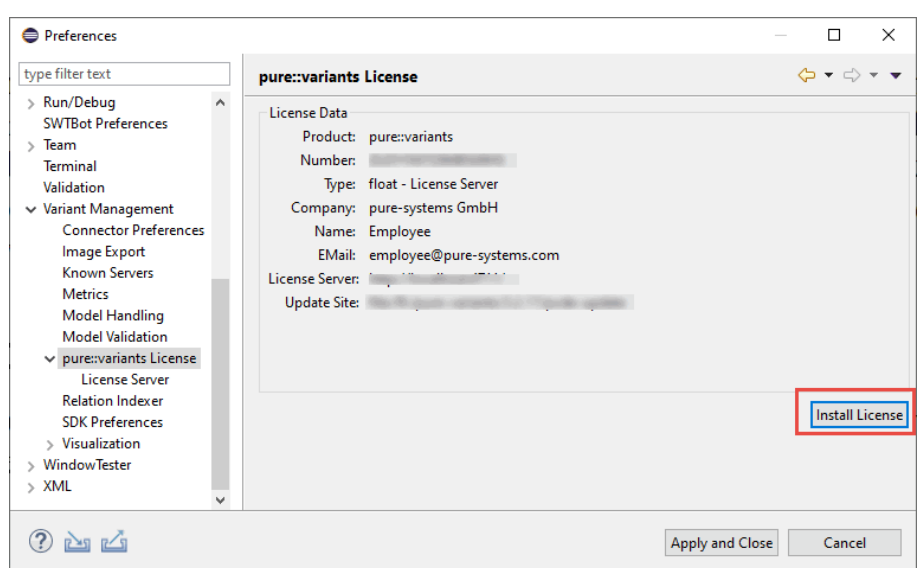

**Figure 32. pure::variants License Preferences**

The pure::variants client license can also be defined using the *PVLICENSE* environment variable. This variable has to define the fullpath to a license file. If this variable is defined the given license file is used and the user does not need to define the license for pure::variants client instances.

The next step is necessary only if a floating license with a pure::variants license server is used. The license server URL can be provided with the floating license file, or it has to be set by the user.

To set the license server URL, open the sub page **Variant Management -> pure::variants License -> License Server** and enter the URL of the license server into the **Floating License Server** text field, click button **Test Connection** to check that the connection is successful.

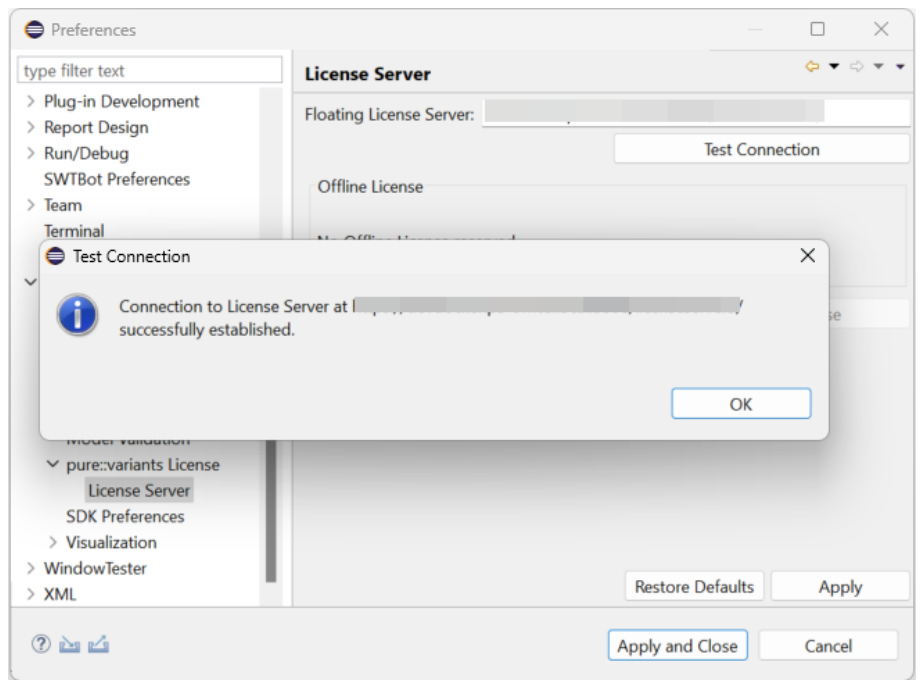

**Figure 33. pure::variants License Server Preferences**

Click button **Reserve Offline License** to choose how long the license shall be reserved.

#### **Figure 34. Reserving Offline License**

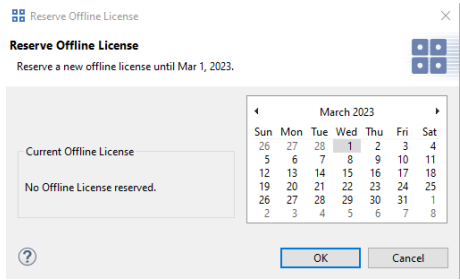

## <span id="page-23-0"></span>**3.4.2. Update a pure::variants Desktop Client License**

If pure::variants is not explicitly asking for a new license, the update can be forced by starting pure::variants and opening menu **Window -> Preferences**. Select **Variant Management -> pure::variants License** and install the license using the provided **Install** button.

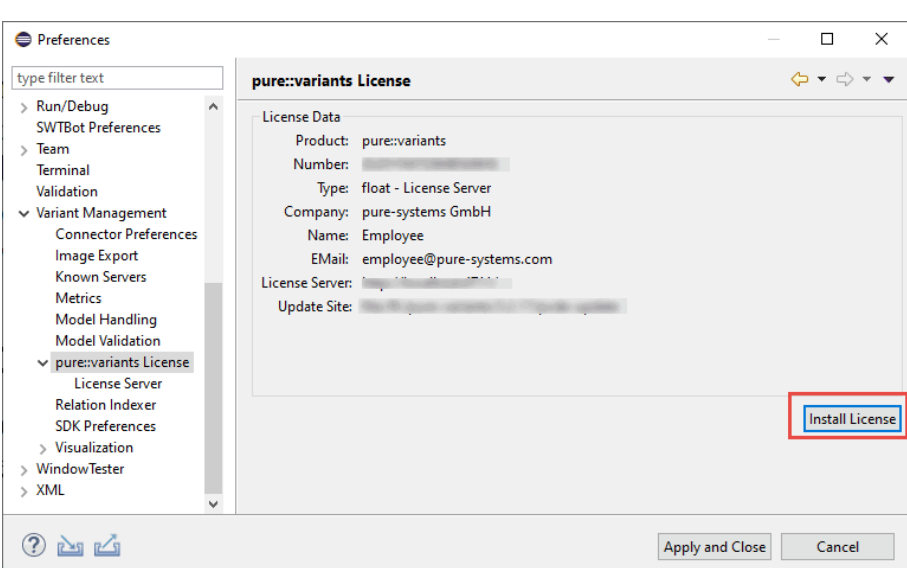

**Figure 35. pure::variants License Preferences**

## <span id="page-23-1"></span>**3.4.3. Add pure::variants Desktop Client License using environment variable or Java property**

For central or automatic deployed pure::variants Desktop Clients it may be necessary to also automatically deploy or update the pure::variants Desktop Client license. For this use case the variable **PVLICENSE** can be used. This variable can either be introduced as an environment variable or just added as a Java property to the command line starting pure::variants. If this variable is set, the given license is used instead of a possibly previously installed license.

Example for the command line parameter: *-DPVLICENSE=C:/absolute/path/to/the/license/file.lic*

## <span id="page-23-2"></span>**3.5. Trouble Shooting**

### <span id="page-23-3"></span>**3.5.1. pure::variants is low on memory**

If pure::variants is low on memory it can result in out of memory errors or causing pure::variants to run very slow since Java is trying to free up memory constantly by running the garbage collector.

To solve that problem pure::variants needs to be enabled to use more memory. This can be done by editing the eclipse.ini file, which is located in  $\epsilon$  =  $\epsilon$ : variants installation path $\epsilon$  eclipse $\epsilon$ .ini.

Add the following three lines to the end of the ini file, if not existing yet. The first line tells Eclipse that there are Java Virtual Machine options following. Xms defines the minimal amount of memory Java is reserving. Xmx defines the maximum amount of memory Java is allowed to use. The default value is 1024 MB. We recommend to set the value to 6144 MB .

-vmargs  $-x$ ms $40$ m -Xmx6144m

## **Note**

If Eclipse does not start after the eclipse.ini was changed, the maximum amount of memory defined is not valid. There are multiple reasons for this, e.g. Java could not reserve enough memory. Try to decrease the defined maximum memory.